1. トップページ

「予約内容の確認・取消」ボタンを押して下さい。

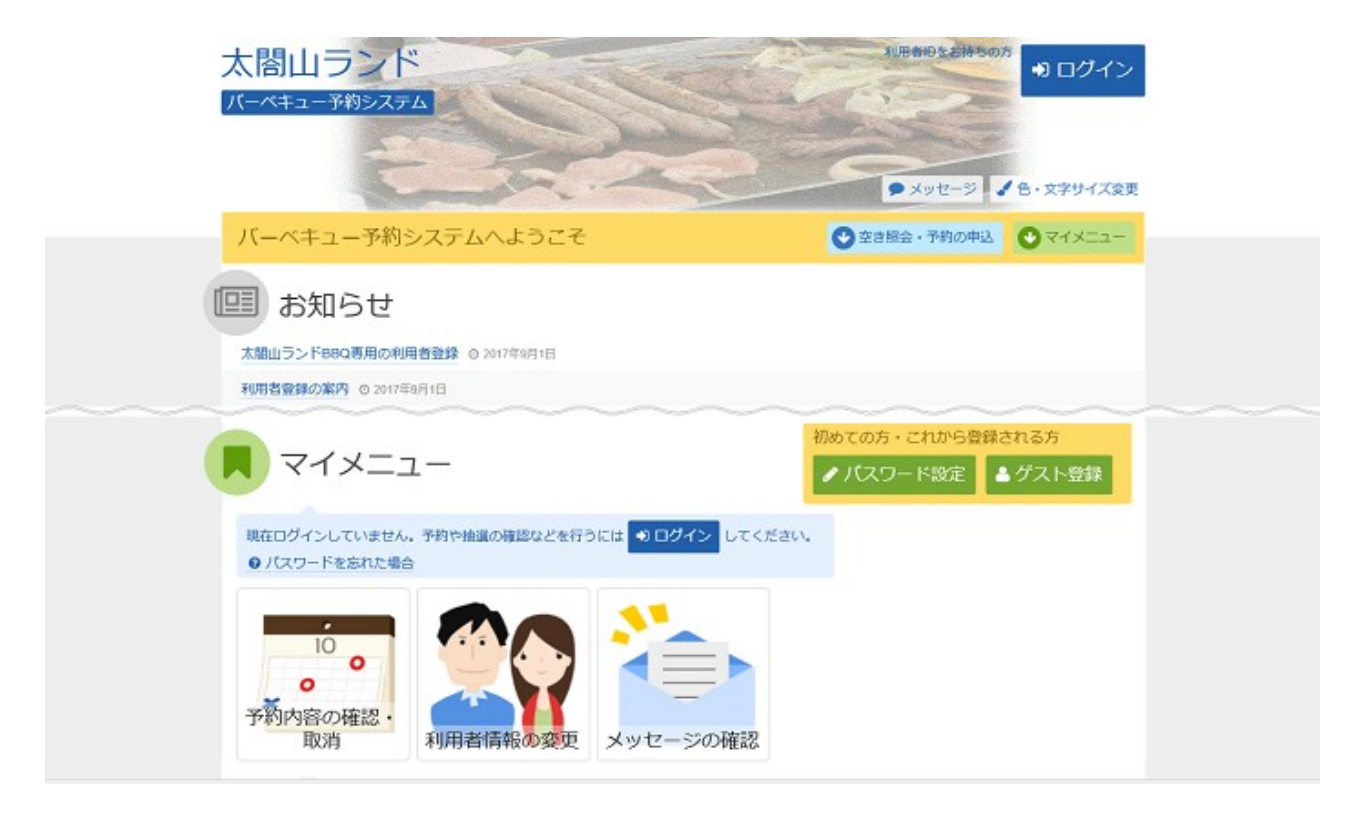

# 2. ログイン

利用者IDとパスワードを入力し、「ログイン」ボタンを押して下さい。 ※既にログインしている場合には表示されません。

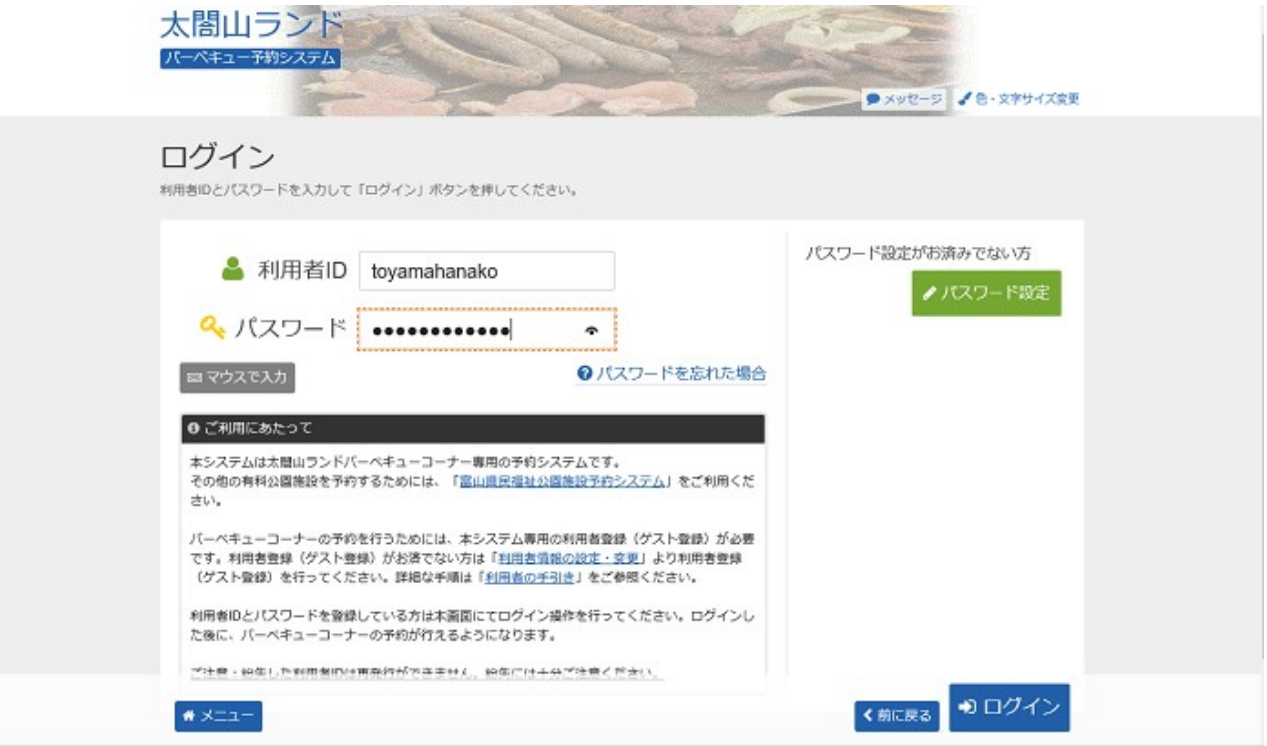

#### 3. 予約内容の確認・取消

予約状況一覧が表示されます。予約内容を確認する場合は「詳細」ボタンを押して下さい。

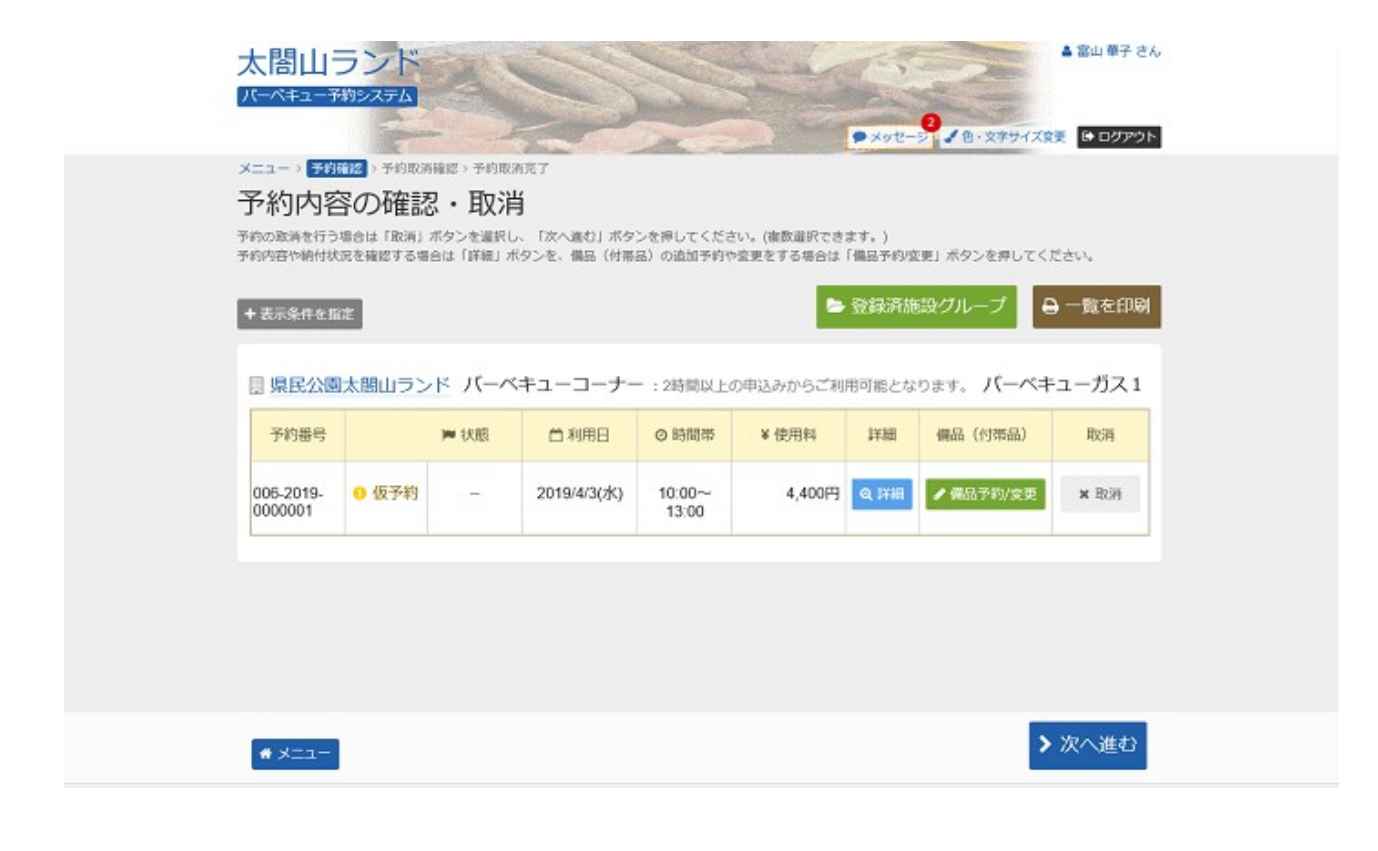

#### 4. 予約の詳細

予約の詳細画面です。同じ申請内容であれば「同じ申請内容で予約」ボタンから、追加の予約申込がで きます。「前に戻る」ボタンを押して下さい。 ※施設により、注意事項が表示される場合がありますのでご確認下さい。

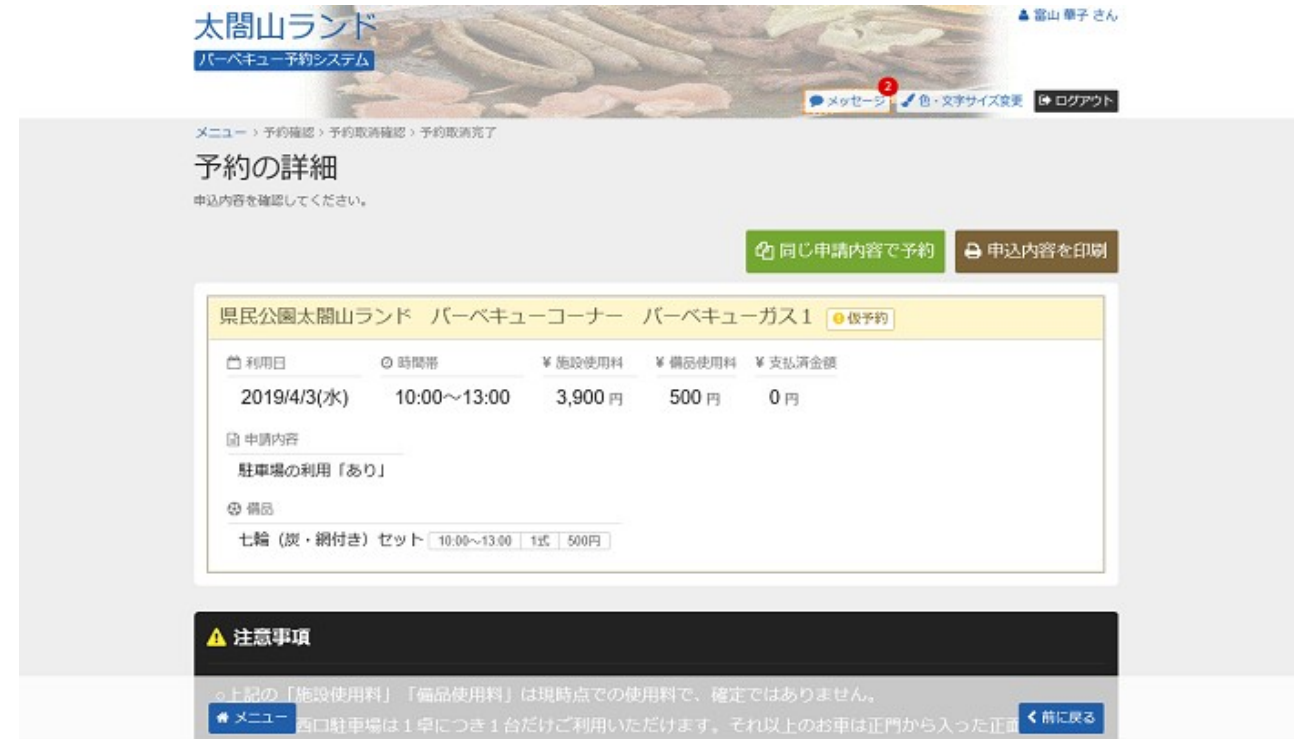

#### 5. 予約内容の確認・取消 備品の変更

備品の変更をする場合は、「備品予約/変更」ボタンを押して下さい。

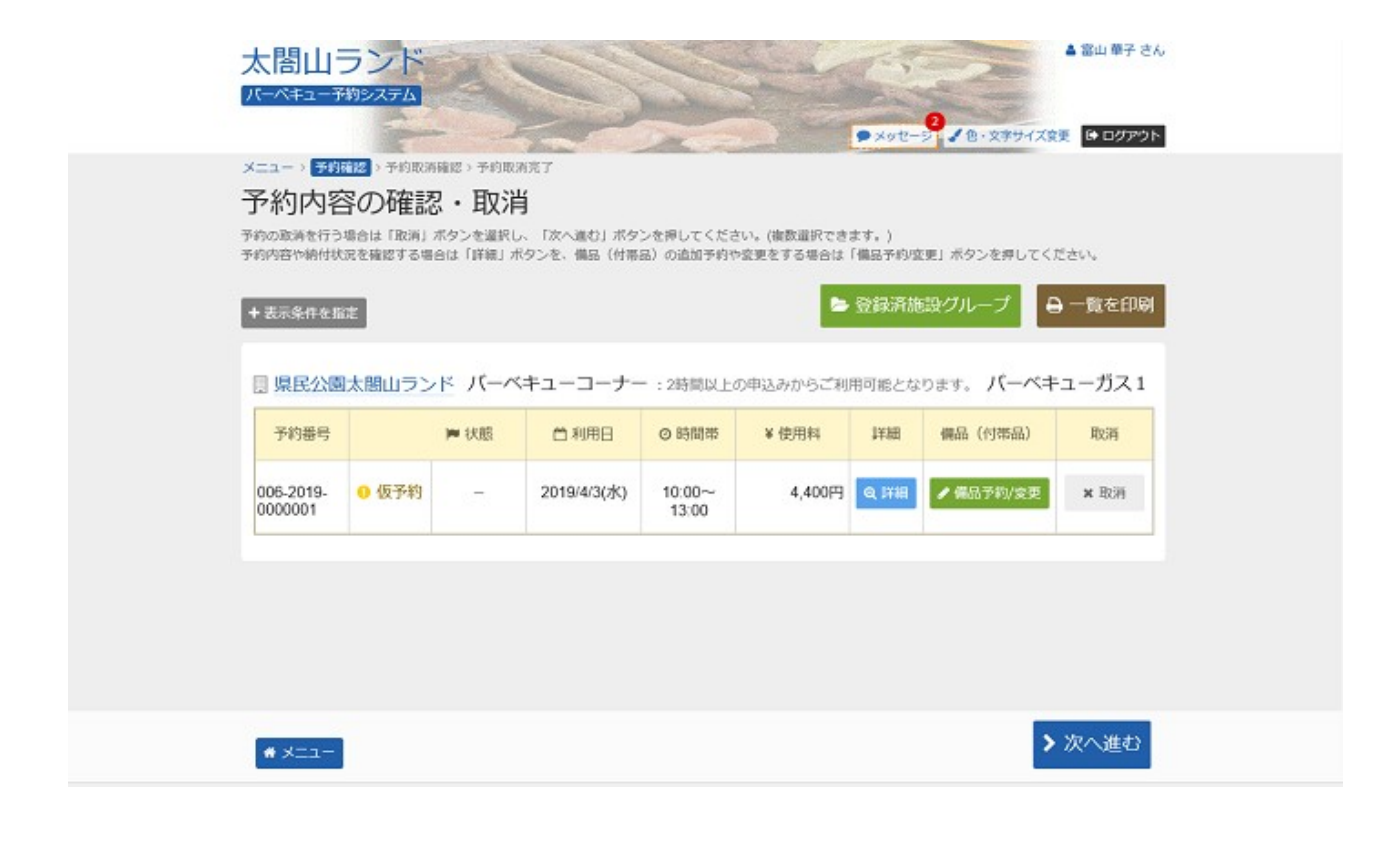

### 6. 備品(付帯品)予約

#### 変更する備品の数量を入力してください。料金を確認し、「次へ進む」ボタンを押して下さい。

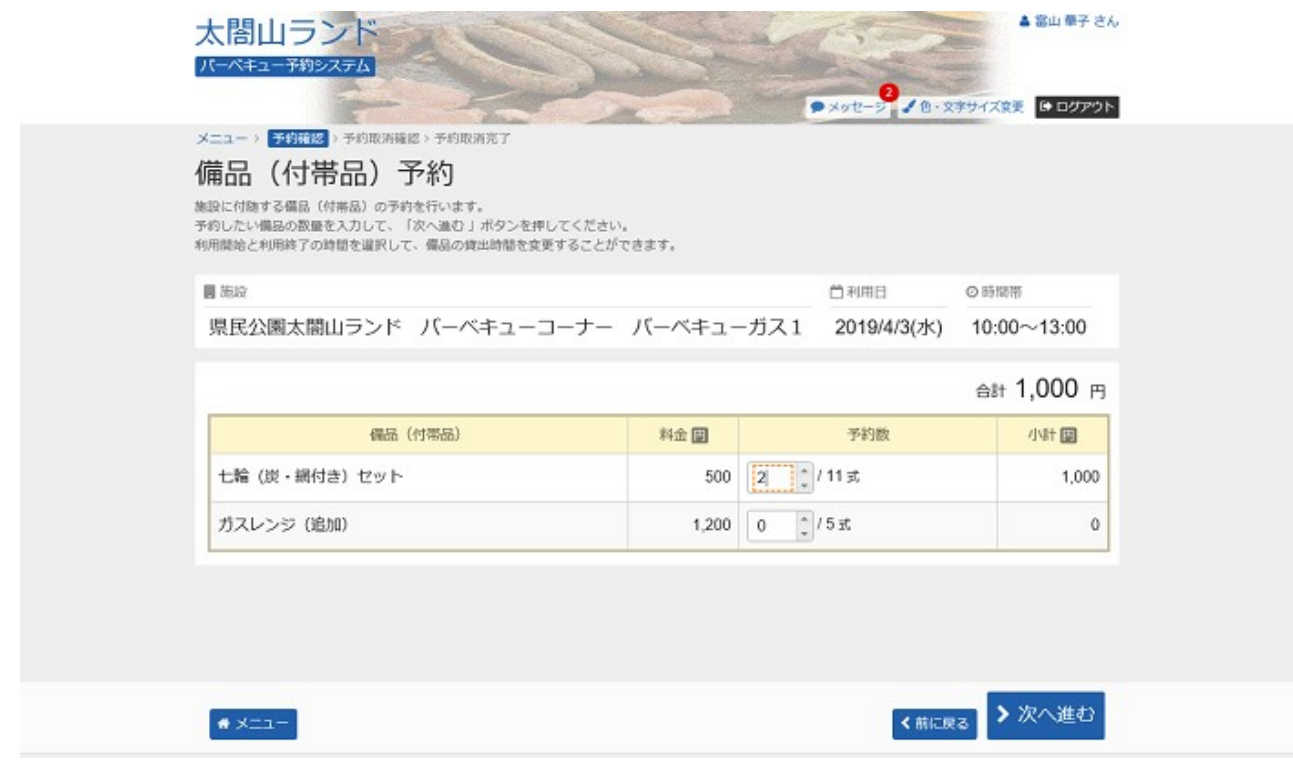

### 7. 備品(付帯品)予約確認

予約内容をご確認の上、「予約」ボタンを押して下さい。

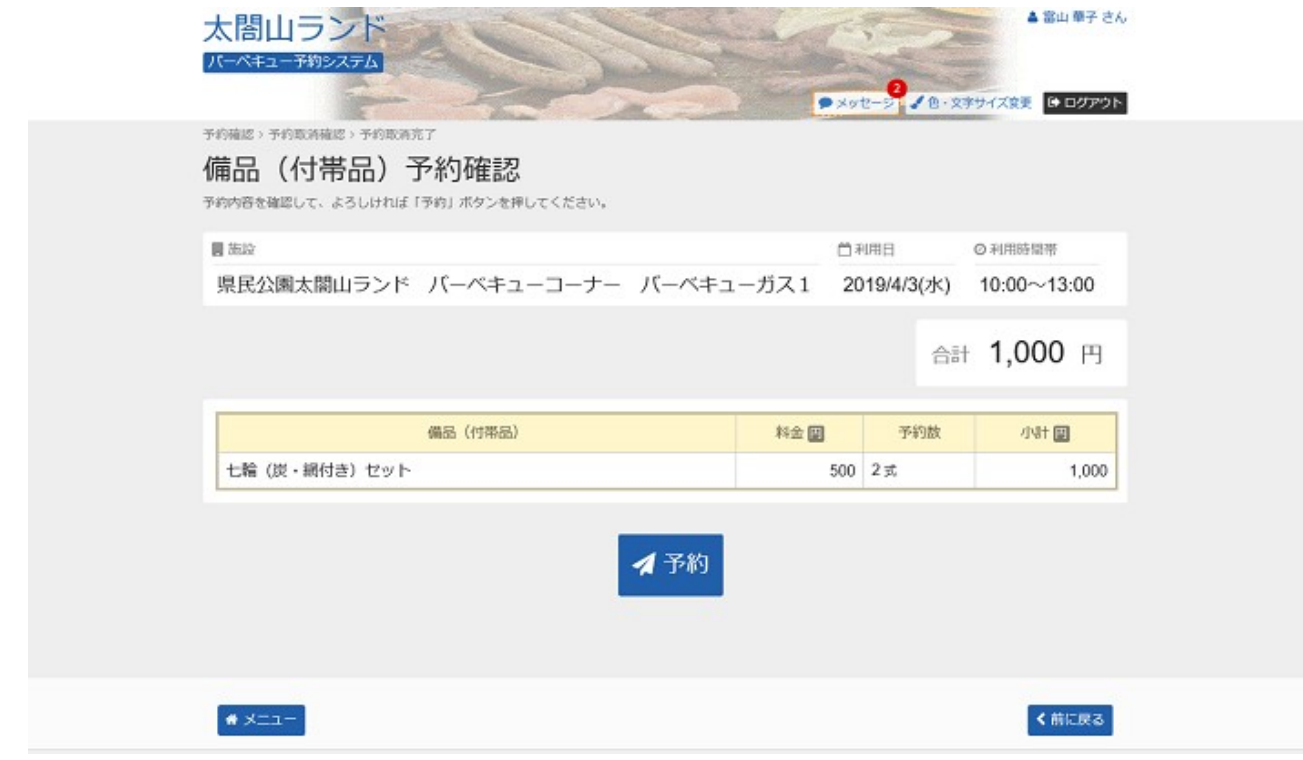

## 8. 予約内容の確認

### 備品の変更が完了しました。

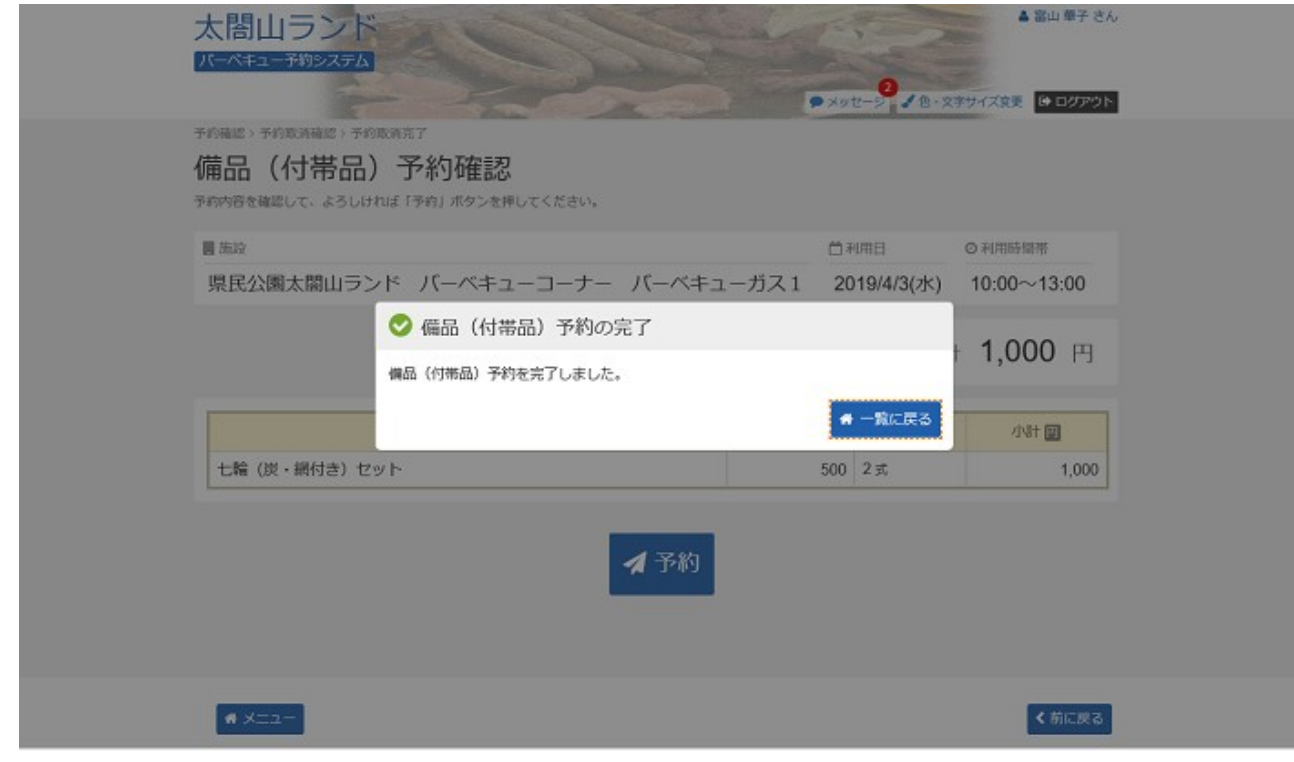